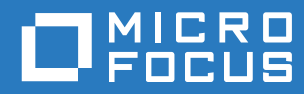

# Filr 3.4 Příručka k aplikaci Desktop pro Linux

**Červen 2018**

#### **Právní vyrozumění**

Informace o právních upozorněních, ochranných známkách, prohlášeních o omezení odpovědnosti, zárukách, omezeních exportu a dalších omezeních použití, právech vlády USA, patentových zásadách a splnění požadavků na FIPS najdete na webové stránce [https://www.microfocus.com/about/legal/.](https://www.microfocus.com/about/legal/)

**Copyright © 2018 Micro Focus nebo jedna z přidružených společností.**

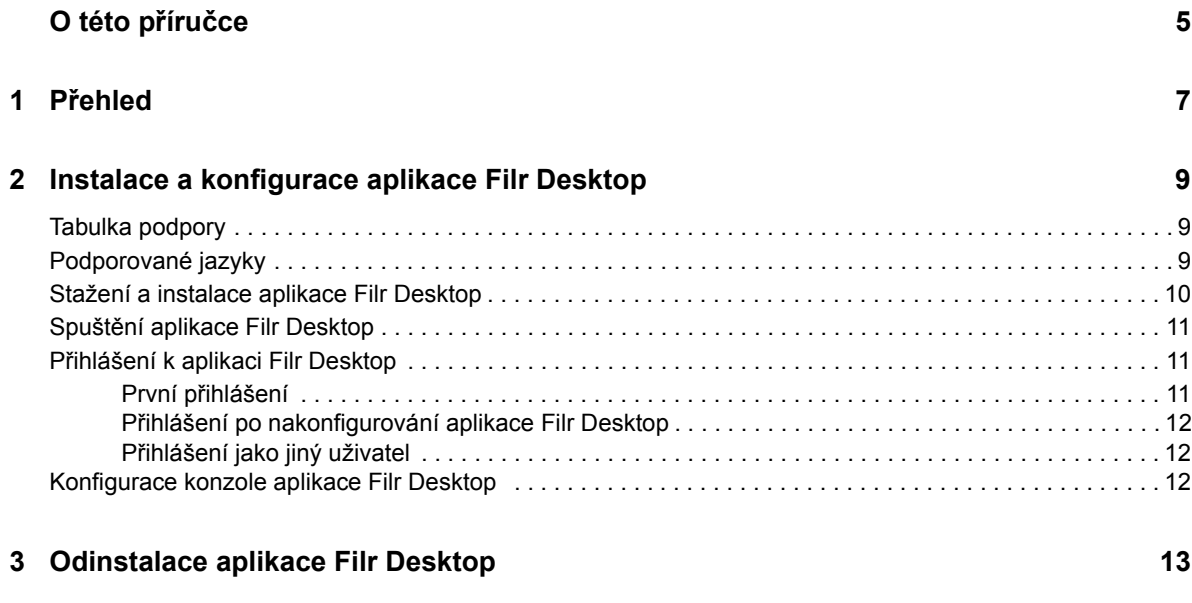

#### **[4](#page-11-0) Jak funguje aplikace Filr Desktop 15**

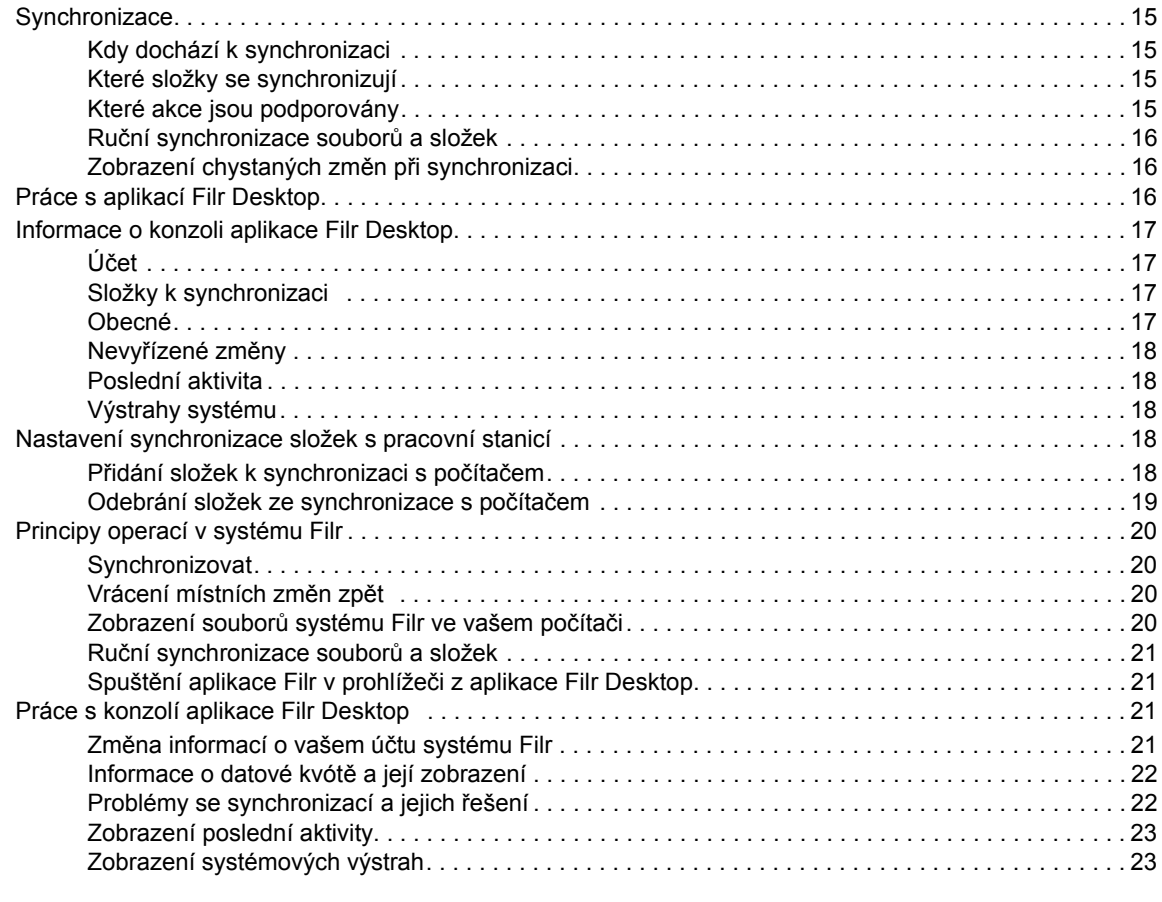

#### **[5](#page-20-0) Řešení problémů 25**

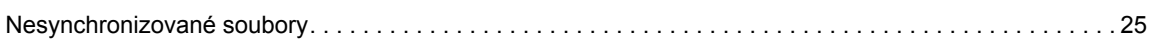

# <span id="page-4-0"></span>**O této příručce**

Tento průvodce je určen pro uživatele aplikace Filr Desktop a zabývá se těmito tématy:

- \* Kapitola 1, "Př[ehled", na stran](#page-5-0)ě 7
- \* [Kapitola 2, "Instalace a konfigurace aplikace Filr Desktop", na stran](#page-6-0)ě 9
- [Kapitola 3, "Odinstalace aplikace Filr Desktop", na stran](#page-10-0)ě 13
- \* [Kapitola 4, "Jak funguje aplikace Filr Desktop", na stran](#page-11-0)ě 15
- Kapitola 5, "Ř[ešení problém](#page-20-0)ů", na straně 25

#### **Cílová skupina**

.

Tento průvodce je určen pro uživatele aplikace Filr Desktop.

#### **Zpětná vazba**

Rádi se seznámíme s vašimi komentáři a návrhy týkajícími se této příručky i ostatní dokumentace. Ve spodní části každé stránky této online dokumentace najdete odkaz **Komentář k tomuto tématu**.

#### **Aktualizace dokumentace**

Nejnovější verzi příručky *Micro Focus Filr Administrative User Interface Reference* (Průvodce uživatelským rozhraním pro správce systému Micro Focus Filr) a další dokumentace najdete na [webu](http://www.novell.com/documentation/filr-3)  [dokumentace pro Filr 3](http://www.novell.com/documentation/filr-3) (http://www.novell.com/documentation/filr-3).

#### **Doplňková dokumentace**

Podrobnější informace o systému Micro Focus Filr najdete v další dokumentaci, která je dostupná na [webu dokumentace pro Filr 3](http://www.novell.com/documentation/filr-3) (http://www.novell.com/documentation/filr-3).

# <span id="page-5-0"></span>1 <sup>1</sup>**Přehled**

Micro Focus Filr vám umožňuje snadný přístup ke všem vašim souborům a složkám z počítače, mobilních zařízení i z prohlížeče. Můžete rovněž podpořit spolupráci tím, že své soubory a složky budete sdílet s ostatními. Podrobnější přehled systému Micro Focus Filr najdete v části O systému Filr v Uživatelské příručce k aplikaci Filr 3.4.

Kromě přístupu z počítače lze k aplikaci Filr získat přístup rovněž následujícími způsoby:

- \* Z webového prohlížeče na pracovní stanici, jak je popsáno v Uživatelské příručce k systému Filr 3.4.
- \* Z mobilního zařízení, jak je popsáno v dokumentu Aplikace Micro Focus Filr Mobile.

Své soubory ze systému Micro Focus Filr můžete synchronizovat s počítačem a potom je rovnou upravovat, aniž byste s nimi museli pracovat na webu Filr. Vkládání, úpravy a další akce budou synchronizovány mezi systémem Filr a vaším počítačem.

Před použitím musí správce systému Filr povolit, aby aplikace Filr Desktop mohla být používána se serverem Filr. Další informace najdete v části "Desktop Access—Default Settings" (Přístup na počítači – Výchozí nastavení) v příručce *Filr 3.4: Administrative UI Reference* (Průvodce uživatelským rozhraním pro správce systému Filr 3.4).

#### <span id="page-6-0"></span>2 <sup>2</sup> **Instalace a konfigurace aplikace Filr Desktop**

Tato část popisuje požadavky na systém a přesný postup instalace a konfigurace aplikace Filr Desktop.

- ["Tabulka podpory" na stran](#page-6-1)ě 9
- ["Podporované jazyky" na stran](#page-6-2)ě 9
- ["Stažení a instalace aplikace Filr Desktop" na stran](#page-7-0)ě 10
- "Spuště[ní aplikace Filr Desktop" na stran](#page-8-0)ě 11
- "Př[ihlášení k aplikaci Filr Desktop" na stran](#page-8-1)ě 11
- ["Konfigurace konzole aplikace Filr Desktop" na stran](#page-9-2)ě 12

#### <span id="page-6-1"></span>**Tabulka podpory**

Následující tabulka uvádí požadavky na instalaci aplikace Filr Desktop:

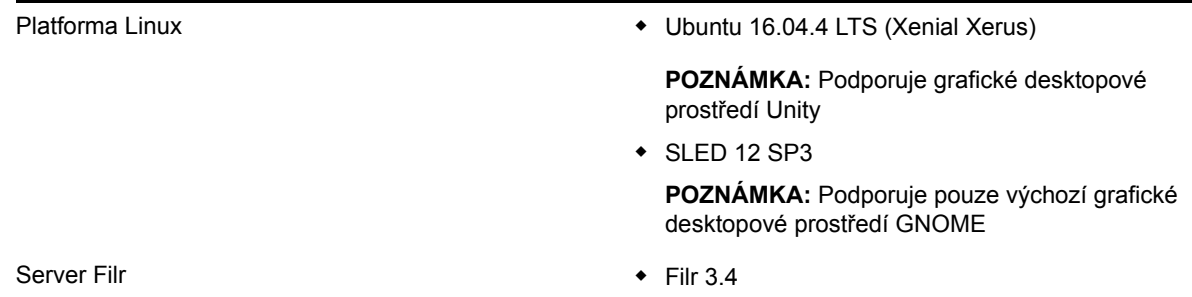

**Nepodporovaná platforma**

## <span id="page-6-2"></span>**Podporované jazyky**

Výchozí jazyk, ve kterém se aplikace Filr Desktop zobrazuje, je určen podle jazyka nastaveného v pracovní stanici, ve které je aplikace spuštěna.

Aplikace Filr Desktop podporuje následující jazyky:

- čeština
- čínština (zjednodušená)
- čínština (tradiční)
- dánština
- holandština
- angličtina
- ◆ finština
- francouzština
- němčina
- maďarština
- italština
- japonština
- polština
- portugalština (Brazílie)
- ruština
- španělština
- švédština

# <span id="page-7-0"></span>**Stažení a instalace aplikace Filr Desktop**

**1** Ve vaší pracovní stanici otevřete aplikaci Filr Web pomocí prohlížeče.

Pokyny, jak aplikaci Micro Focus Filr spustit v prohlížeči, najdete v části Přístup k systému Filr z webového prohlížeče v Uživatelské příručce k systému Filr 3.4.

- **2** Klikněte na odkaz s vaším jménem v pravém horním rohu stránky, potom klikněte na možnost **Stáhnout aplikaci Filr Desktop**.
- **3** Kliknutím na odkaz **Klient pro Linux** stáhněte aplikaci, která má podobu souboru tar.
- **4** Spusťte terminál a postupujte takto:
	- **4a** Pomocí následujícího příkazu rozbalte stažený soubor a vytvořte adresář FilrLinuxClient:

```
tar -xvf FilrLinuxClient.tar.bz2
```
kde *FilrLinuxClient.tar.bz2* je název staženého souboru tar.

**4b** Nainstalujte klienta pro Linux tak, že přejdete do adresáře FilrLinuxClient a spustíte následující příkaz jako uživatel root:

sudo sh filrClient.sh --install

**Ubuntu:** Chcete-li nainstalovat klienta Linux v distribuci Ubuntu, spusťte v prostředí bash následující příkaz jako uživatel root:

sudo bash filrClient.sh --install

#### *Tabulka 2-1 Další možnosti skriptu*

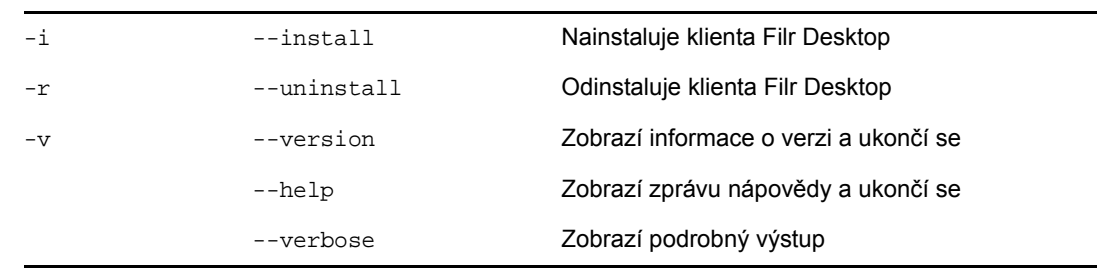

**4c** Potvrďte souhlas s licenční smlouvou k systému.

**5** Odhlaste se a znovu se přihlaste k počítači. Aplikace Filr Desktop se automaticky spustí.

**POZNÁMKA:** Pokud se neodhlásíte a znovu nepřihlásíte, nebudou některé funkce pracovat podle očekávání.

**6** Přihlaste se k aplikaci Filr Desktop. Viz "První př[ihlášení" na stran](#page-8-2)ě 11

## <span id="page-8-0"></span>**Spuštění aplikace Filr Desktop**

Ruční spuštění aplikace Desktop:

- V uživatelském rozhraní klienta pro Linux klikněte na **Aplikace** > **Jiné** > **Micro Focus Filr**.
- Spusťte terminál příkazového řádku a v něm spusťte tento příkaz:

#### filrClient

## <span id="page-8-1"></span>**Přihlášení k aplikaci Filr Desktop**

Přečtěte si příslušnou část podle toho, zda se přihlašujete poprvé, přihlašujete se po nakonfigurování aplikace Filr Desktop, nebo se chcete přihlásit jako jiný uživatel.

- "První př[ihlášení" na stran](#page-8-2)ě 11
- "Př[ihlášení po nakonfigurování aplikace Filr Desktop" na stran](#page-9-0)ě 12
- "Př[ihlášení jako jiný uživatel" na stran](#page-9-1)ě 12

#### <span id="page-8-2"></span>**První přihlášení**

Po stažení a instalaci aplikace Filr Desktop se zobrazí výzva, abyste se přihlásili k aplikaci. Další informace o stažení a instalaci aplikace Filr Desktop naleznete v části "Stažení a instalace aplikace [Filr Desktop" na stran](#page-7-0)ě 10.

Přihlášení k aplikaci Filr Desktop:

**1** V přihlašovacím okně aplikace Micro Focus Filr určete následující informace:

**Uživatelské jméno:** Zadejte uživatelské jméno systému Filr, kterým se přihlašujete na server Filr.

**Heslo:** Zadejte heslo systému Filr, kterým se přihlašujete na server Filr.

**Zapamatovat heslo:** Tuto možnost vyberte, pokud chcete, aby si aplikace Filr Desktop pamatovala vaše heslo.

**POZNÁMKA:** Správce systému Filr může tuto možnost vypnout.

**Adresa URL serveru:** Zadejte adresu URL serveru Filr, se kterým chcete synchronizovat váš počítač. Například https://Filr.*mojefirma*.cz:8443.

**2** Klikněte na tlačítko **Přihlásit**.

Aplikace Filr Desktop je nyní spuštěna a ikona **Filr** je zobrazena v oznamovací oblasti.

**3** V konzole Filr, která se automaticky spustí, se zobrazí výzva k přidání složek, které chcete synchronizovat se svou pracovní stanicí. Informace o konfiguraci složek k synchronizaci najdete v části ["Nastavení synchronizace složek s pracovní stanicí" na stran](#page-14-5)ě 18.

#### <span id="page-9-0"></span>**Přihlášení po nakonfigurování aplikace Filr Desktop**

Až se po prvním přihlášení budete chtít znovu přihlásit k aplikaci Filr, klikněte pravým tlačítkem na

ikonu **Filr** v oznamovací oblasti a klikněte na příkaz **Přihlásit se**.

#### <span id="page-9-1"></span>**Přihlášení jako jiný uživatel**

Informace o tom, jak se přihlásit jako jiný uživatel, naleznete v části "Změ[na informací o vašem ú](#page-17-4)čtu [systému Filr" na stran](#page-17-4)ě 21.

## <span id="page-9-2"></span>**Konfigurace konzole aplikace Filr Desktop**

V konzole Filr Desktop můžete nastavit informace, jako jsou přihlašovací údaje nebo volba, zda se má aplikace Filr spouštět automaticky při spuštění počítače. V konzole také najdete informace o chystaných změnách při synchronizaci, poslední aktivitě v systému Filr nebo o systémových výstrahách:

**1** Přihlaste se k aplikaci Filr Desktop.

Informace o tom, jak se přihlásit, najdete v části "Př[ihlášení k aplikaci Filr Desktop" na stran](#page-8-1)ě 11.

- **2** Klikněte pravým tlačítkem na ikonu **Filr** v oznamovací oblasti a potom klikněte na **Otevřít konzolu Filr**.
- **3** V konzoli aplikace Filr Desktop můžete nakonfigurovat tyto volby:
	- **Zadat přihlašovací údaje:** Na kartě **Účet** se zobrazují přihlašovací údaje, které jste zadali při posledním přihlášení. Přihlašovací údaje tu můžete podle potřeby upravit. Další informace naleznete v části "Př[ihlášení k aplikaci Filr Desktop" na stran](#page-8-1)ě 11.
	- **Změnit obecná nastavení aplikace Filr:** Na kartě **Obecné** můžete určit, zda se má aplikace Filr spouštět automaticky po spuštění počítače. Ve výchozím nastavení se soubory systému Filr synchronizují do následující složky souborového systému (toto nastavení nelze změnit):

/home/*uživatelské\_jméno\_uživatele\_přihlášeného\_k\_počítači*/Filr

 **Úprava synchronizace složek v počítači:** Na kartě **Složky k synchronizaci** můžete přidat složky systému Filr, které chcete synchronizovat s počítačem, nebo odebrat už synchronizované složky.

Kromě toho najdete v konzoli i tyto informace:

- **Chystané změny při synchronizaci:** Karta **Nevyřízené změny** uvádí synchronizační změny, které právě probíhají.
- **Poslední aktivita:** Na kartě **Poslední aktivita** najdete akce provedené v poslední době.
- **Systémové výstrahy:** Na kartě **Výstrahy systému** najdete upozornění vygenerovaná aplikací Filr Desktop.

# 3

# <span id="page-10-0"></span><sup>3</sup>**Odinstalace aplikace Filr Desktop**

Před odinstalací aplikace Filr Desktop zavřete všechny otevřené soubory a aplikace systému Filr.

Odinstalace aplikace Filr Desktop:

- Odebere všechny soubory aplikace a konfigurační data systému Filr.
- Při odinstalaci budou dříve stažené a synchronizované soubory a složky přesunuty do následující složky:

/home/*uživatelské\_jméno*/*název\_složky\_Filr-a-časové razítko*

kde časové razítko je datum odinstalace systému Filr ve formátu rrrr\_mm\_dd\_hh\_mm\_ss.

Příklad: home/*uživatelské\_jméno*/*Filr2017\_10\_26\_\_18\_27\_19*

Pokud tyto složky již nepotřebujete, můžete je odstranit. Tyto složky a soubory se však budou nadále nacházet na serveru Filr.

Při odinstalaci aplikace Filr Desktop postupujte takto:

- **1** Spusťte terminál příkazového řádku.
- **2** Jako uživatel root spusťte následující příkaz:

```
sudo /opt/novell/filr/bin/filrClient --uninstall
```
**DŮLEŽITÉ:** Pokud se rozhodnete odinstalovat aplikaci Desktop a na disku počítače je velmi málo místa (okolo 200 MB), nemusí být při odinstalaci odebrány následující balíčky RPM:

- filr-linux-desktop
- filr-linux-desktop-nautillus

Chcete-li provést čistou odinstalaci, odeberte tyto balíčky RPM ručně:

**1** Spusťte terminál.

**2** Jako uživatel root spusťte následující příkazy:

- # sudo zypper remove filr-linux-desktop
- # sudo zypper remove filr-linux-desktop-nautillus
- #sudo rm -r /tmp/filr-installed

# <span id="page-11-0"></span>4 <sup>4</sup> **Jak funguje aplikace Filr Desktop**

- ["Synchronizace" na stran](#page-11-1)ě 15
- ["Práce s aplikací Filr Desktop" na stran](#page-12-2)ě 16
- ["Informace o konzoli aplikace Filr Desktop" na stran](#page-13-0)ě 17
- ["Nastavení synchronizace složek s pracovní stanicí" na stran](#page-14-3)ě 18
- ["Principy operací v systému Filr" na stran](#page-16-0)ě 20
- ["Práce s konzolí aplikace Filr Desktop" na stran](#page-17-2)ě 21

## <span id="page-11-1"></span>**Synchronizace**

- \* ["Kdy dochází k synchronizaci" na stran](#page-11-2)ě 15
- ["Které složky se synchronizují" na stran](#page-11-3)ě 15
- ["Které akce jsou podporovány" na stran](#page-11-4)ě 15
- \* "Ruč[ní synchronizace soubor](#page-12-0)ů a složek" na straně 16
- ["Zobrazení chystaných zm](#page-12-1)ěn při synchronizaci" na straně 16

#### <span id="page-11-2"></span>**Kdy dochází k synchronizaci**

Synchronizace z aplikace Filr Desktop na server Filr proběhne okamžitě po uložení a zavření souboru. Synchronizace ze serveru Filr do aplikace Filr Desktop probíhá v intervalu určeném vaším správcem systému Filr. Výchozí nastavení je každých 15 minut. V případě nedostupnosti serveru se pokouší klient aplikace Filr Desktop kontaktovat server každou minutu, dokud nebude spojení obnoveno.

Pokud nechcete čekat na další plánovanou synchronizaci, může provést manuální synchronizaci. Další informace naleznete v kapitole "Ruč[ní synchronizace soubor](#page-12-0)ů a složek" na straně 16.

#### <span id="page-11-3"></span>**Které složky se synchronizují**

Systém Filr synchronizuje s vaší pracovní stanicí soubory umístěné ve složkách Moje soubory, Sdíleno se mnou, Veřejné a v oblasti Síťové složky, kterou jste nakonfigurovali pro synchronizaci. Informace o konfiguraci složek pro synchronizaci s pracovní stanicí najdete v části "Nastavení [synchronizace složek s pracovní stanicí" na stran](#page-14-3)ě 18.

#### <span id="page-11-4"></span>**Které akce jsou podporovány**

Pokud provedete se složkami a dokumenty ve složce Filr ve vašem systému souborů některou z následujících akcí, bude tato akce synchronizována mezi systémem souborů vašeho počítače a serverem Filr při příští synchronizaci:

- Vytváření dokumentů a složek
- Kopírování dokumentů a složek
- Odstraňování dokumentů a složek

Dokumenty a složky, které odstraníte v aplikaci Filr Desktop, budou odstraněny také na serveru, pokud k jejich odstranění máte práva. Neplatí to však vždy při odstraňování dokumentů z oblasti Sdíleno se mnou.

Pokud odstraníte dokument nebo složku z oblasti Sdíleno se mnou, přičemž tento dokument nebo složka byly s vámi sdíleny přímo, nebudou tyto dokumenty a složky nadále synchronizovány s aplikací Filr Desktop a zůstanou na serveru.

Pokud odstraníte dokument nebo složku, která je podsložkou složky, jež byla s vámi sdílena, nebo pokud se daný dokument nachází ve složce, jež byla s vámi sdílena, budou tyto dokumenty a složky ze serveru odstraněny za předpokladu, že k jejich odstranění máte dostatečná práva.

- Úpravy dokumentů
- Přesouvání dokumentů a složek
- Přejmenování dokumentů a složek

#### <span id="page-12-0"></span>**Ruční synchronizace souborů a složek**

Pokud nechcete čekat na plánovanou synchronizaci, můžete provést manuální synchronizaci souborů a složek mezi serverem Filr a vaším počítačem. Před synchronizací je nutné soubory zavřít.

Manuální synchronizace všech souborů:

**1** Klikněte pravým tlačítkem na ikonu **Filr** v oznamovací oblasti, potom klikněte na příkaz **Synchronizovat.** 

Manuální synchronizace jednotlivých souborů nebo složek:

- **1** Přejděte na soubor nebo složku, které chcete synchronizovat.
- **2** Klikněte pravým tlačítkem na soubor nebo složku, potom klikněte na příkaz **Filr > Synchronizovat**.

#### <span id="page-12-1"></span>**Zobrazení chystaných změn při synchronizaci**

- **1** Klikněte pravým tlačítkem na ikonu **Filr** v oznamovací oblasti, potom klikněte na příkaz Otevřít konzolu Filr.
- **2** Klikněte na možnost **Nevyřízené změny**.

## <span id="page-12-2"></span>**Práce s aplikací Filr Desktop**

Po instalaci aplikace Filr Desktop a přihlášení se k této aplikaci je tato aplikace spuštěna a ikona **Filr**

 $\Phi$  ie zobrazena v oznamovací oblasti. Po kliknutí na ikonu  $\Phi$  se otevře složka systému Filr. Je možné provést následující akce:

- Pokud chcete otevřít složku systému Filr, klikněte pravým tlačítkem na ikonu  $\Phi$  a klikněte na příkaz **Otevřít složku Filr**.
- Pokud chcete spustit konzolu systému Filr, klikněte pravým tlačítkem na ikonu  $\Phi$  a klikněte na příkaz **Otevřít konzolu Filr**.
- Jestliže chcete přistupovat k systému Filr pomocí prohlížeče, klikněte pravým tlačítkem na ikonu a klikněte na příkaz **Navštívit Filr na webu**.
- Pokud chcete ručně synchronizovat všechny svoje soubory, klikněte pravým tlačítkem na ikonu

a klikněte na příkaz **Synchronizovat**.

- $\bullet$  Chcete-li se z desktopové aplikace odhlásit, klikněte pravým tlačítkem na ikonu  $\Box$  a potom klikněte na **Odhlásit se**.
- Chcete-li se k desktopové aplikaci přihlásit, klikněte pravým tlačítkem na ikonu  $\mathbb{Z}$  a potom klikněte na **Přihlásit se**.
- Pokud chcete zobrazit verzi systému Filr, klikněte pravým tlačítkem  $\Phi$  a potom klikněte na položku **O systému Micro Focus Filr**.
- Jestliže chcete zobrazit soubor nápovědy, klikněte pravým tlačítkem na ikonu  $\Phi$  a klikněte na příkaz **Nápověda**.
- Chcete-li aplikaci ukončit, klikněte pravým tlačítkem  $\Phi$  a potom klikněte na příkaz Ukončit.

## <span id="page-13-0"></span>**Informace o konzoli aplikace Filr Desktop**

Konzole aplikace Filr Desktop obsahuje následující možnosti:

#### <span id="page-13-1"></span>**Účet**

- Umožňuje vám změnit informace o uživatelském účtu. Další informace naleznete v části ["Zm](#page-17-3)ěna informací o vašem úč[tu systému Filr" na stran](#page-17-3)ě 21.
- \* Zobrazuje váš datový limit. Další informace naleznete v části ["Informace o datové kvót](#page-18-0)ě a její [zobrazení" na stran](#page-18-0)ě 22.

#### <span id="page-13-2"></span>**Složky k synchronizaci**

 Umožňuje stáhnout a synchronizovat složky Filr v oblastech Moje soubory, Sdíleno se mnou, Veřejné a Síťové složky s vaší pracovní stanicí. Další informace naleznete v části "Nastavení [synchronizace složek s pracovní stanicí" na stran](#page-14-3)ě 18.

#### <span id="page-13-3"></span>**Obecné**

 Umožňuje vám určit, zda se má aplikace Filr automaticky spustit po zapnutí počítače. Ve výchozím nastavení se soubory systému Filr synchronizují do následující složky souborového systému (toto nastavení nelze změnit).

/home/*uživatelské\_jméno\_uživatele\_přihlášeného\_k\_počítači*/Filr

#### <span id="page-14-0"></span>**Nevyřízené změny**

 Zobrazuje informace o synchronizačních akcích, které nebyly úspěšně dokončeny. Můžete synchronizační akce opakovat nebo vrátit změny pracovního prostoru systému Filr zpět. Další informace naleznete v části ["Problémy se synchronizací a jejich](#page-18-1) řešení" na straně 22.

#### <span id="page-14-1"></span>**Poslední aktivita**

• Zobrazuje aktivitu, která byla v aplikaci Filr Desktop v poslední době prováděna. Další informace naleznete v části ["Zobrazení poslední aktivity" na stran](#page-19-0)ě 23.

## <span id="page-14-2"></span>**Výstrahy systému**

• Zobrazuje různé výstražné zprávy, například o nových aktualizacích softwaru, o heslech s vypršenou platností, o výpadcích serveru a podobně. Další informace naleznete v části ["Zobrazení systémových výstrah" na stran](#page-19-1)ě 23.

## <span id="page-14-5"></span><span id="page-14-3"></span>**Nastavení synchronizace složek s pracovní stanicí**

Můžete konfigurovat, které složky a jejich obsah se mají synchronizovat s počítačem, nebo naopak složky ze synchronizace s počítačem odebrat.

Prostudujte si následující části:

- "Př[idání složek k synchronizaci s po](#page-14-4)čítačem" na straně 18
- ["Odebrání složek ze synchronizace s po](#page-15-0)čítačem" na straně 19

#### <span id="page-14-4"></span>**Přidání složek k synchronizaci s počítačem**

Při prvním přihlášení do aplikace Filr Desktop se zobrazí výzva k nakonfigurování složek systému Filr v oblastech Moje soubory, Sdíleno se mnou, Veřejné a Síťové složky tak, aby se synchronizovaly s pracovní stanicí. Synchronizaci složek s pracovní stanicí můžete nastavit při tomto prvním přihlášení, ale i kdykoli později.

Konfigurace složek systému Filr, které chcete synchronizovat s pracovní stanicí:

- **1** Spusťte aplikaci Filr Desktop.
	- Při prvním přihlášení:
		- 1. V uživatelském rozhraní klienta pro Linux klikněte na **Aplikace** > **Jiné** > **Micro Focus Filr**.
		- 2. Klikněte na **Přihlásit se** a zadejte přihlašovací údaje.
		- 3. Zobrazí se výzva k přidání složek, které chcete synchronizovat s pracovní stanicí. Klikněte na tlačítko **OK** a potom přeskočte ke kroku [Krok 2](#page-14-6)
	- Při jiném než prvním přihlášení:
		- 1. Klikněte na ikonu **Filr** v oznamovací oblasti, potom klikněte na příkaz **Otevřít konzolu Filr**.
		- 2. Kliknutím na možnost **Složky k synchronizaci** zobrazte složky, které jsou nyní synchronizovány.
- <span id="page-14-6"></span>**2** Klikněte na tlačítko **Přidat**.

Zobrazí se dialogové okno Přidat složky Micro Focus Filr.

- <span id="page-15-1"></span>**3** Vyberte kartu **Moje soubory**, **Sdíleno se mnou**, **Síťové složky** nebo **Veřejné**, v závislosti na umístění složky, kterou chcete synchronizovat.
- **4** (Volitelné) Kliknutím na název složky přejděte k podsložkám.
- <span id="page-15-2"></span>**5** Klikněte na ikonu Stahování  $\vert \Theta \vert$ u složky, kterou chcete synchronizovat.

nebo

Pokud chcete synchronizovat všechny složky, klikněte na ikonu Stahování **v** v horní části seznamu složek.

Když vyberete složku pro synchronizaci, synchronizují se také podsložky.

Synchronizaci síťových a veřejné sdílených složek s aplikací klasické pracovní plochy Filr musí zapnout správce systému Filr. Pokud správce nepovolil synchronizaci některé síťové složky, zobrazí se u ní červená ikona a nebudete ji moci synchronizovat.

Soubory v síťové složce se nemusí synchronizovat okamžitě, a to v závislosti na tom, jak váš správce systému Filr implementoval synchronizaci souborů. Pokud jsou v síťové složce soubory, které nejsou synchronizované, zkuste k nim nejprve získat přístup z webové nebo mobilní aplikace Filr. Pokud se synchronizace souborů s aplikací klasické pracovní plochy Filr ani potom neuskuteční, obraťte se na správce systému Filr.

- **6** Opakujte [Krok 3](#page-15-1) až [Krok 5,](#page-15-2) pokud chcete synchronizovat další složky v umístěních **Moje soubory**, **Sdíleno se mnou > Síťové složky** nebo **Veřejné**.
- **7** (Volitelné) Klikněte na ikonu **Synchronizované** u každé složky, u které chcete ukončit synchronizaci.

Synchronizaci nemůžete ukončit u podsložky, pokud se synchronizuje její nadřazená složka – je třeba ukončit synchronizaci této nadřazené složky.

nebo

Pokud chcete ukončit synchronizaci všech složek, klikněte na ikonu **Synchronizované** v horní části seznamu složek.

**8** Klikněte na tlačítko **OK**.

Složky, které jste vybrali pro synchronizaci, jsou uvedeny na stránce Složky k synchronizaci.

**9** Zkontrolujte jejich seznam a klikněte na tlačítko **Použít**.

Pokud jste vybrali složku větší než 500 MB, její název se zobrazí červeně. Než se název velké složky změní na červený, může to poměrně dlouho trvat.

#### <span id="page-15-0"></span>**Odebrání složek ze synchronizace s počítačem**

Při odebrání složek ze synchronizace s počítačem postupujte takto.

- **1** Spusťte aplikaci Filr Desktop.
- **2** Klikněte na položku **Složky k synchronizaci**.
- **3** Vyberte složky, které už nechcete synchronizovat s počítačem.
- **4** Klikněte na tlačítko **Odebrat**.

**POZNÁMKA:** Možnost **Odebrat** není dostupná, pokud synchronizace složek s počítačem stále probíhá.

- **5** Klikněte na tlačítko **Použít**.
- **6** Přečtěte si zprávu upozornění a kliknutím na tlačítko **Pokračovat** odeberte vybrané složky.

## <span id="page-16-0"></span>**Principy operací v systému Filr**

Následující části obsahují informace o různých operacích v systému Filr:

- ["Synchronizovat" na stran](#page-16-1)ě 20
- ["Vrácení místních zm](#page-16-2)ěn zpět" na straně 20
- \* "Zobrazení souborů [systému Filr ve vašem po](#page-16-3)čítači" na straně 20
- \* "Ruč[ní synchronizace soubor](#page-17-0)ů a složek" na straně 21
- "Spuštění aplikace Filr v prohlížeč[i z aplikace Filr Desktop" na stran](#page-17-1)ě 21

#### <span id="page-16-1"></span>**Synchronizovat**

Synchronizuje vybrané soubory a složky

- Pokud chcete synchronizovat konkrétní soubor nebo složku, klikněte na ně pravým tlačítkem a klikněte na možnost **Filr > Synchronizovat**.
- Jestliže chcete synchronizovat všechny soubory a složky, klikněte pravým tlačítkem na ikonu Filr v oznamovací oblasti a klikněte na možnost **Synchronizovat.**

#### <span id="page-16-2"></span>**Vrácení místních změn zpět**

Pokud chcete vrátit zpět změny provedené v souboru nebo ve složce, které nelze synchronizovat na server Filr, postupujte takto:

- **1** Klikněte pravým tlačítkem na soubor nebo složku.
- **2** Klikněte na možnost **Filr** > **Vrátit místní změny zpět**.

#### <span id="page-16-3"></span>**Zobrazení souborů systému Filr ve vašem počítači**

**1** Klikněte na ikonu **Filr** v oznamovací oblasti.

nebo

Klikněte pravým tlačítkem na ikonu **Filr** v oznamovací oblasti, potom klikněte na příkaz **Otevřít složku Filr**.

Ke složce Filr máte přístup přímo ze systému souborů. Složka Filr se nachází v adresáři/home/ *uživatelské\_jméno\_uživatele\_přihlášeného\_k\_počítači*/Filr.

Složku Filr najdete také v záložkách.

Konkrétní informace o synchronizaci souborů mezi pracovní stanicí a serverem Filr najdete v části ["Synchronizace" na stran](#page-11-1)ě 15.

#### <span id="page-17-0"></span>**Ruční synchronizace souborů a složek**

Pokud nechcete čekat na plánovanou synchronizaci, můžete provést manuální synchronizaci souborů a složek mezi serverem Filr a vaším počítačem. Před synchronizací je nutné soubory zavřít.

Manuální synchronizace všech souborů:

**1** Klikněte pravým tlačítkem na ikonu **Filr** v oznamovací oblasti, potom klikněte na příkaz **Synchronizovat**.

Manuální synchronizace jednotlivých souborů nebo složek:

- **1** Přejděte na soubor nebo složku, které chcete synchronizovat.
- **2** Klikněte pravým tlačítkem na soubor nebo složku a potom klikněte na příkaz **Filr > Synchronizovat**.

#### <span id="page-17-1"></span>**Spuštění aplikace Filr v prohlížeči z aplikace Filr Desktop**

Aplikaci Filr v prohlížeči lze spustit pomocí aplikace Filr Desktop.

**1** Klikněte pravým tlačítkem na ikonu **Filr** v oznamovací oblasti, potom klikněte na příkaz **Navštívit Filr na webu**.

## <span id="page-17-2"></span>**Práce s konzolí aplikace Filr Desktop**

Následující části popisují, jak pracovat s konzolí aplikace Filr Desktop:

- "Změna informací o vašem úč[tu systému Filr" na stran](#page-17-3)ě 21
- "Informace o datové kvótě [a její zobrazení" na stran](#page-18-0)ě 22
- ["Problémy se synchronizací a jejich](#page-18-1) řešení" na straně 22
- \* ["Zobrazení poslední aktivity" na stran](#page-19-0)ě 23
- \* ["Zobrazení systémových výstrah" na stran](#page-19-1)ě 23

#### <span id="page-17-4"></span><span id="page-17-3"></span>**Změna informací o vašem účtu systému Filr**

Při první konfiguraci aplikace Filr Desktop zadáte informace o svém účtu a informace o serveru Filr. Po úvodní konfiguraci můžete informace kdykoli změnit:

- **1** Klikněte pravým tlačítkem na ikonu **Filr** v oznamovací oblasti, potom klikněte na příkaz **Otevřít konzolu Filr**.
- **2** V konzoli aplikace Filr Desktop klikněte na **Účet**.
- **3** Zadejte následující informace:

**Uživatelské jméno:** Zadejte uživatelské jméno systému Filr, kterým se přihlašujete na server Filr.

**Heslo:** Zadejte heslo systému Filr, kterým se přihlašujete na server Filr.

**Zapamatovat heslo:** Tuto možnost vyberte, pokud chcete, aby si aplikace Filr Desktop pamatovala vaše heslo. (Tato možnost může být správcem systému Filr zakázána.)

**Adresa URL serveru:** Zadejte adresu URL serveru Filr, se kterým chcete synchronizovat váš počítač. Například https://Filr.*mojefirma*.cz.

**4** Klikněte na tlačítko **Použít**.

#### <span id="page-18-0"></span>**Informace o datové kvótě a její zobrazení**

Správce systému Filr může zapnout datové kvóty, aby omezil objem dat uložených na serveru Filr.

Pokud byly na serveru Filr zapnuty datové kvóty, je třeba seznámit se s tím, co se do datových kvót započítává, jaké různé druhy datových kvót existují a jak lze zobrazit aktuální stav využití dat, abyste věděli, kdy se blížíte k přidělené datové kvótě. Pokud dosáhnete přidělené kvóty, můžete v systému Filr vymazat soubory a přílohy, které jste již dříve odstranili.

#### **Datové kvóty**

Datové kvóty omezují množství dat, které mohou jednotliví uživatelé přidat na server Filr. Soubory, které se nachází v síťových složkách (včetně vašeho domovského adresáře), se do vaší datové kvóty nepočítají.

#### **Zobrazení vaší datové kvóty**

Datové kvóty na serveru Filr mohou nebo nemusí být využívány. Pokud nemůžete zobrazit datové kvóty podle popisu v této části, váš správce systému Filr dosud neomezil velikost dat, jež lze přidat na server Filr.

Svou datovou kvótu můžete zobrazit přímo z aplikace Filr Desktop:

- **1** Klikněte pravým tlačítkem na ikonu **Filr** v oznamovací oblasti, potom klikněte na příkaz **Otevřít konzolu Filr**.
- **2** V konzoli aplikace Filr Desktop klikněte na **Účet**.

Zobrazí se vaše datová kvóta a velikost, kterou jste dosud využili. Zobrazí se také maximální velikost souboru, jaký smíte nahrát na server Filr.

Další informace najdete v části "Správa datových kvót" v *Uživatelské příručce k systému Filr 3.4*.

#### <span id="page-18-1"></span>**Problémy se synchronizací a jejich řešení**

Většinu problémů se synchronizací lze vyřešit v konzole systému Filr prostřednictvím části pro probíhající akce. Pokud problémy vyžadují další zkoumání, můžete zkontrolovat protokoly desktopové aplikace.

"Vysvě[tlení akcí probíhajících s problémy" na stran](#page-18-2)ě 22

#### <span id="page-18-2"></span>**Vysvětlení akcí probíhajících s problémy**

Při synchronizaci se můžete setkat s kterýmkoli z následujících problémů, které indikují následující ikony:

Došlo k chybě nahrávání.

te: Vyskytlo se upozornění týkající se nahrávání.

- <sup>a</sup>: Došlo k chybě stahování.
- $\mathbf{a}$ : Vyskytlo se upozornění týkající se stahování.
- te: Došlo k chybě nahrávání a stahování.
- t<sup>o.</sup>: Vyskytla se upozornění týkající se nahrávání a stahování.

: Klient se dosud nepokusil o nahrání nebo stažení souboru.

Pokud si nejste jisti, proč se dokument nestahuje nebo nenahrává, projděte si poslední aktivitu podle popisu v části ["Zobrazení poslední aktivity" na stran](#page-19-0)ě 23.

#### <span id="page-19-0"></span>**Zobrazení poslední aktivity**

Můžete zobrazit aktivitu, která byla v aplikaci Filr Desktop v poslední době prováděna. Vidíte například datum a čas synchronizace složek aplikace Filr, údaje, u kterých souborů došlo ke změnám, a informace o případných problémech, ke kterým může při synchronizaci docházet.

Zobrazení poslední aktivity:

- **1** Klikněte pravým tlačítkem na ikonu **Filr** v oznamovací oblasti, potom klikněte na příkaz **Otevřít konzolu Filr**.
- **2** Klikněte na **Poslední aktivita**.

#### <span id="page-19-1"></span>**Zobrazení systémových výstrah**

Aplikace Filr Desktop vám může zobrazovat nejrůznější výstrahy, jako jsou například upozornění na nové aktualizace softwaru, ukončení platnosti hesel, výpadky serveru apod.

Pokud jsou nějaké systémové výstrahy k dispozici, bude na ikoně Filr blikat tato informační ikona: O

.

Zobrazení výstrah systému:

- **1** Klikněte pravým tlačítkem na ikonu **Filr** v oznamovací oblasti, potom klikněte na příkaz **Otevřít konzolu Filr**.
- **2** Klikněte na možnost **Výstrahy systému**.

<span id="page-20-0"></span>Následující části obsahují informace pro řešení problémů při scénářích, které mohou při používání aplikace Filr Desktop nastat:

["Nesynchronizované soubory" na stran](#page-20-1)ě 25

## <span id="page-20-1"></span>**Nesynchronizované soubory**

Zobrazení **Nevyřízené změny** v konzole systému Filr někdy obsahuje užitečné informace o akcích synchronizace, které nebyly úspěšně dokončeny.

- **1** Klikněte pravým tlačítkem na ikonu **Filr** v oznamovací oblasti, potom klikněte na příkaz **Otevřít konzolu Filr**.
- **2** Ze zobrazení nevyřízených změn lze akce synchronizace zopakovat nebo vrátit změny pracovního prostoru systému Filr zpět.

Změny, které nebyly synchronizovány se serverem, můžete vrátit zpět rovněž pomocí nabídky zobrazené po kliknutí pravým tlačítkem:

- **1** Klikněte pravým tlačítkem na soubor nebo složku.
- **2** Klikněte na možnost **Filr** > **Vrátit místní změny zpět**.